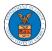

## HOW TO REMOVE DELEGATION ACCESS IN AN APPEAL IN ECAB?

1. Click on the ECAB tile from the main dashboard.

Dashboard

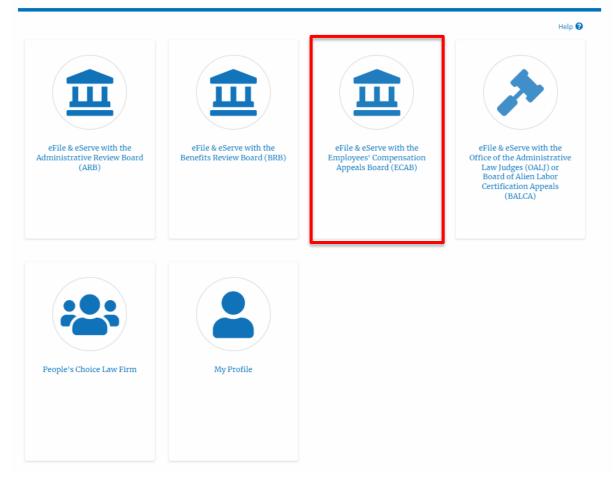

2. Click on the approved <Docket Number> link. The user is navigated to the appeal details page.

| ECAB Dashboard                                                                                                    |                           |           |           |                        |                        |           |  |
|----------------------------------------------------------------------------------------------------|---------------------------|-----------|-----------|------------------------|------------------------|-----------|--|
| File a New Appeal - ECAB                                                                                                    | Request Access to Appeals |           |           |                        |                        | Help      |  |
| My Access Requests The following are the list of appeals you have access to. Click on the docket number link to view case status, access filings and servings and to submit new filings. |                           |           |           |                        |                        |           |  |
|                                                                                                    |                           |           |           |                        | Showing 2 of 2 records | View More |  |
| Docket Number                                                                                                    | eFile Number              | Case Type | Status    | Last Updated On        |                        | Details   |  |
| ECAB-2012-0128                                                                                                    | ECAB-2009-510208          | FECA      | APPROVED  | 09/14/2020 - 07:58 EST |                        | View      |  |
| ECAB-2020-2454                                                                                                    | ECAB-2009-502502          | FECA      | SUBMITTED | 09/10/2020 - 03:04 EST |                        | View      |  |
| All times displayed in US Eas                                                                                                    | tern Timezone             |           |           |                        |                        |           |  |

3. Click on the 'Delegate Access' button. The user is navigated to the 'Organization Members' page.

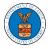

## **Appeal Details**

## Summary

| eFile Case Number                   | EFS-EC.    |  |  |  |
|-------------------------------------|------------|--|--|--|
| Docket Number                       | ECAB-2023  |  |  |  |
| Board                               | ECAB       |  |  |  |
| Case Type                           | FECA       |  |  |  |
| Claimant Name                       |            |  |  |  |
| Employer Name                       |            |  |  |  |
| Appeal Date                         | 05/28/2022 |  |  |  |
| Decision Date                       |            |  |  |  |
| proSe                               | FALSE      |  |  |  |
|                                     |            |  |  |  |
| Submit a New Filing Delegate Access |            |  |  |  |

From the Organization members table displayed, click on the **Remove Delegation** link under the 'Actions' table header against the user to remove delegation.

| Organization Member        | 8                        |           |                   |
|----------------------------|--------------------------|-----------|-------------------|
| Organization: Boards Deleg | gation Testing           |           | Help 🕑            |
| Name                       | Email                    |           |                   |
| Enter Name                 | O Enter Email            | O Searc   | h                 |
|                            |                          |           |                   |
|                            |                          |           |                   |
| Name                       | Email                    | User Type | Actions           |
| Dion - John                | diontester001@gmail.com  | Attorney  | Remove Delegation |
| Angel George               | angeltester001@gmail.com | Attorney  | Delegate          |

5. Remove delegation confirmation will be displayed. Also the "Remove Delegation" link against members changes to "Delegate".

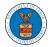

## **Organization Members**

| <ul> <li>Removed Dion Joh</li> </ul> | hn`s delegated access to thi | ; appeal. |           |          |        |
|--------------------------------------|------------------------------|-----------|-----------|----------|--------|
| Organization: Boar                   | ds Delegation Test           | -         |           |          | Help 😡 |
| Name<br>Enter Name                   |                              | Email     | 0         | Search   |        |
| Name                                 | Email                        |           | User Type | Actions  |        |
| Dion - John                          |                              |           | Attorney  | Delegate |        |
| Angel George                         |                              |           | Attorney  | Delegate |        |